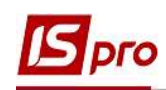

## Налаштування аліментів на 4-х дітей різним дружинам

Формування утримань по аліментах і виконавчих листах для кожного працівника у якого є виконавчий лист, виконується в підсистемі Облік праці й заробітної плати, в групі Картотека, в модулі Особові рахунки працівників.

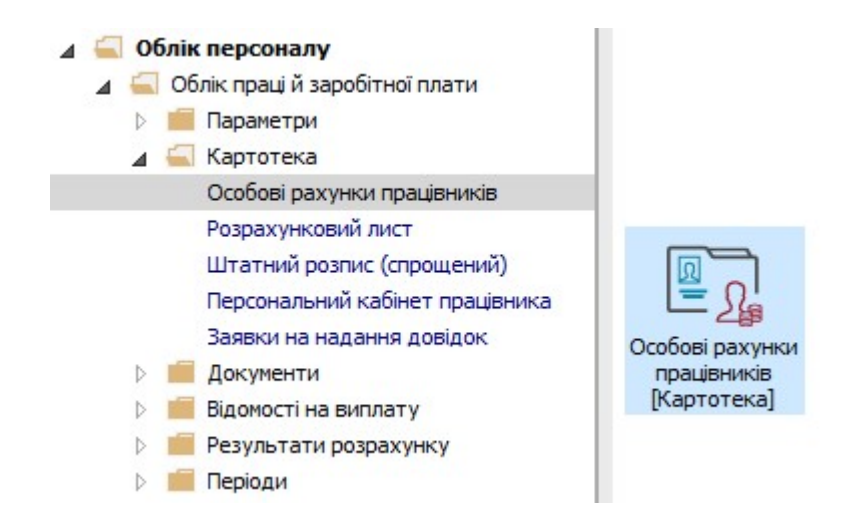

Розглянемо приклад налаштування для виплати аліментів на 4-х дітей різним дружинам за умови розрахунку аліментів .у фіксованій сумі та у відсотковому відношенні від доходу.

Для цього необхідно створити 4-и утримання типу Аліменти (у нашому випадку окремо на кожного отримувача аліментів. Згідно наданих документів 3-и утримання формуватимуться часткою від доходу та одне утримання у твердій грошовій сумі.

В Особовому рахунку працівника в розділі Призначення і переміщення в пункті Постійні утримання необхідно вказати дані для розрахунку.

- 1. Для створення нового запису курсор встановити в верхню табличну частину.
- 2. По пункту меню Реєстр / Створити або клавіші Insert відкрити вікно створення.
- 3. По клавіші F3 відкрити вікно з переліком видів виплат.
- 4. У вікні Вибір виду оплати здійснити вибір постійного утримання з видом оплати Аліменти з групи Виконавчі листи (код або назва виду оплат можуть мати інше значення).
- 5. Натиснути кнопку ОК.

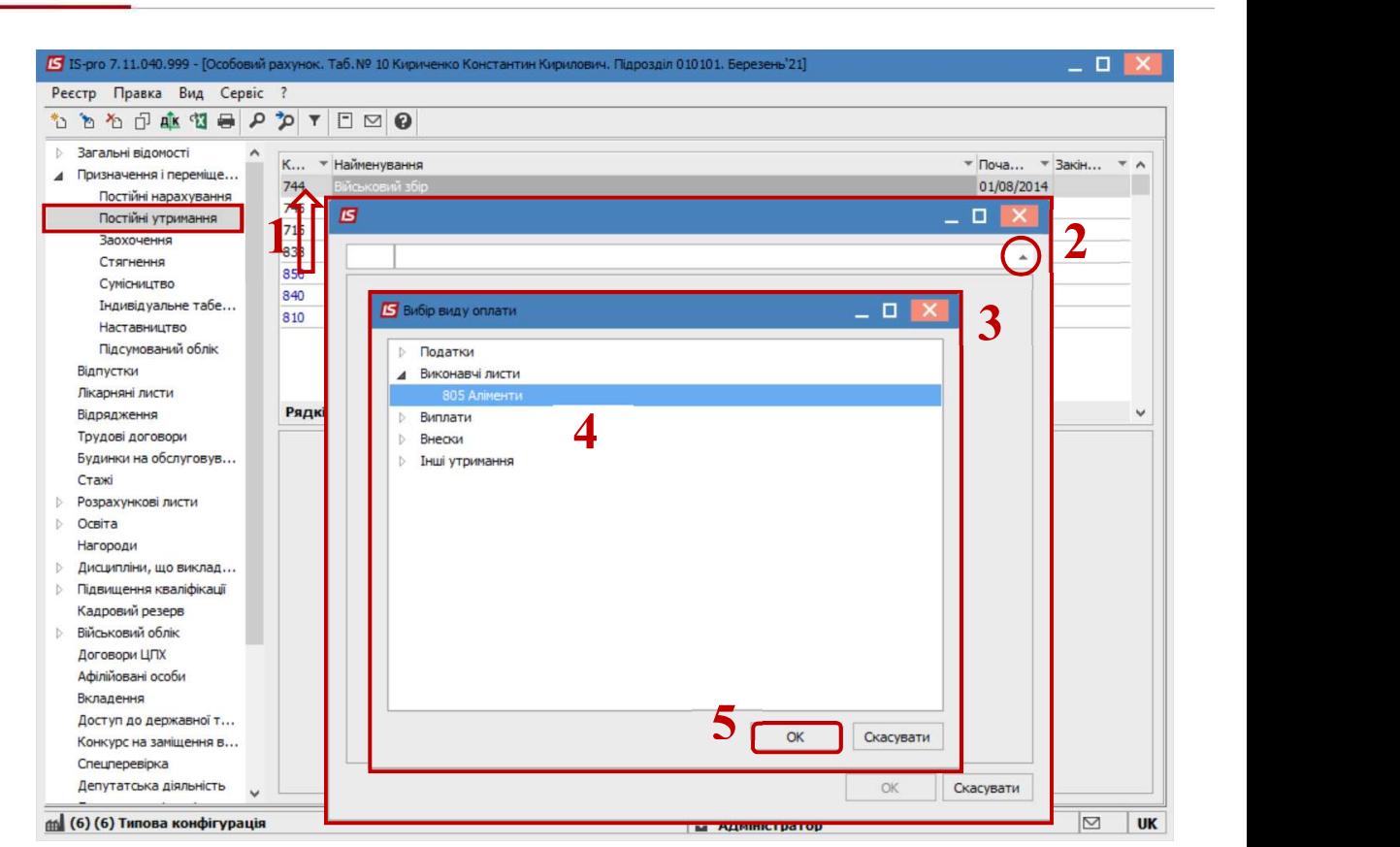

pro

6. Вибрати Спосіб виплати (зараз найчастіше обирається Банк).

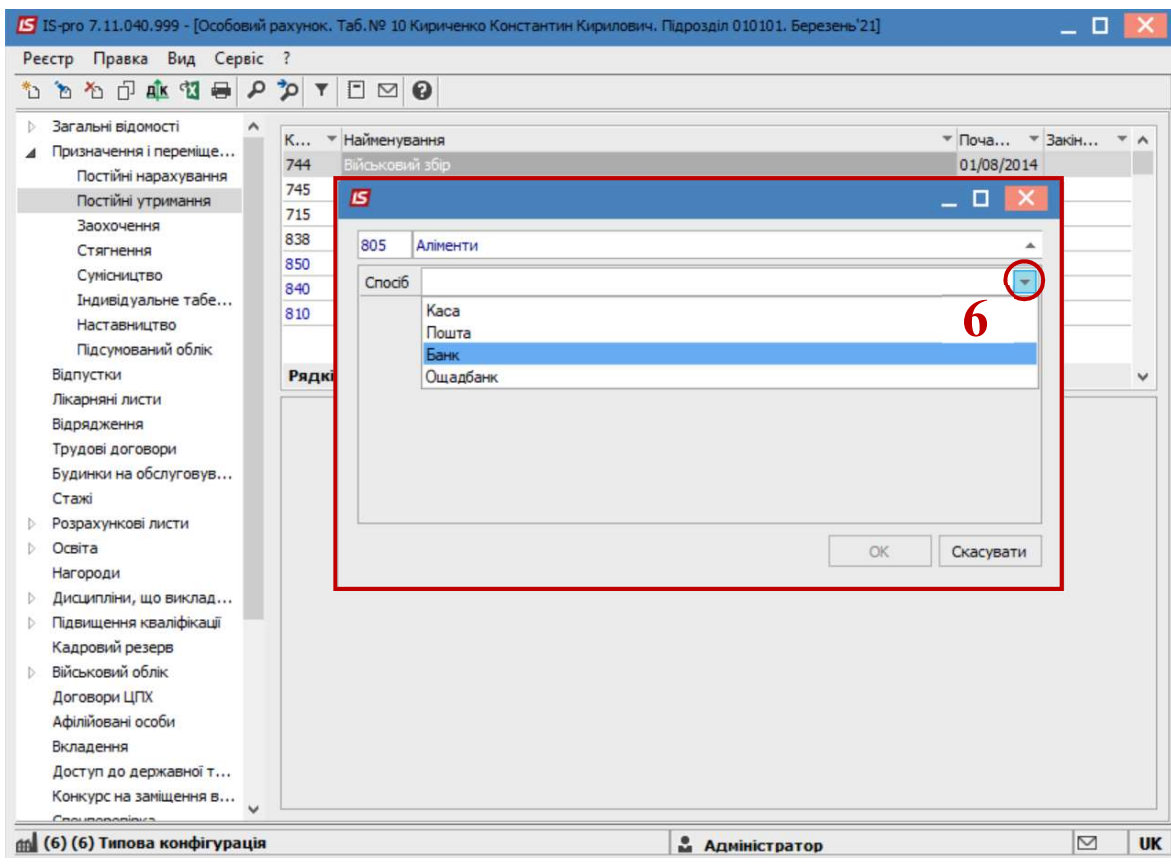

НАЛАШТУВАННЯ АЛІМЕНТІВ НА 4-Х ДІТЕЙ РІЗНИМ ДРУЖИНАМ

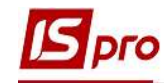

- 7. Заповнити поля:
	- Дату початку нарахувань за виконавчим листом;
	- Дату закінчення утримання за виконавчим листом;
	- Прописати Дату народження дитини;
	- Відсоток утримання або Суму;
	- Вказати Отримувача;
	- Контрагента;
	- Банк;
	- Розрахунковий рахунок;
	- Особовий рахунок.

Для коректного розрахунку аліментів з відсотковим зазначенням необхідно заповнити також поля:

- Максимальний % від заробітку;
- Не менше % прожиткового мінімуму;
- Не більше 10 прожиткових мінімумів.
- 8. Для збереження операції натиснути кнопку ОК.

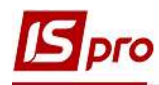

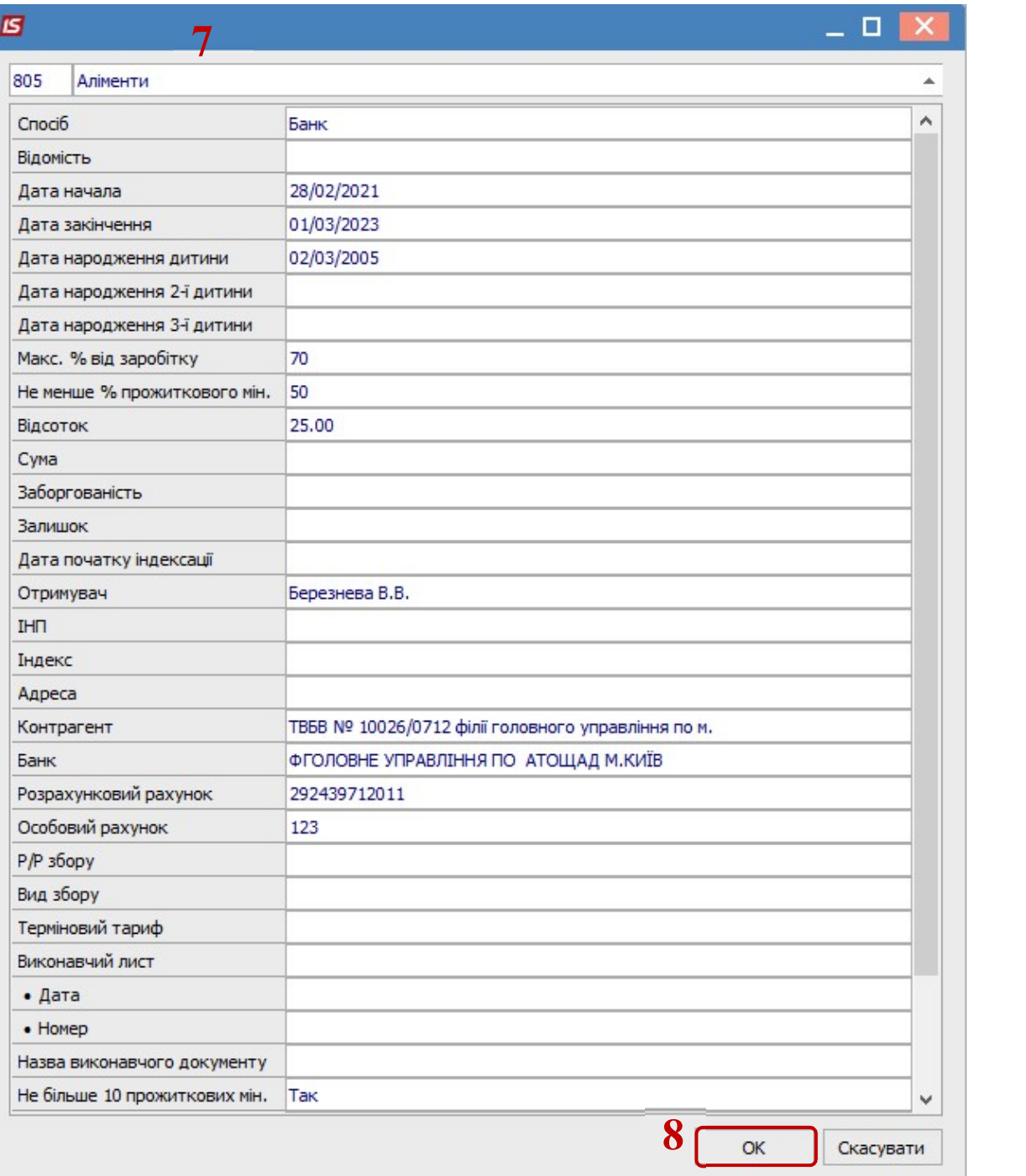

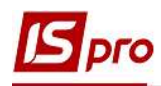

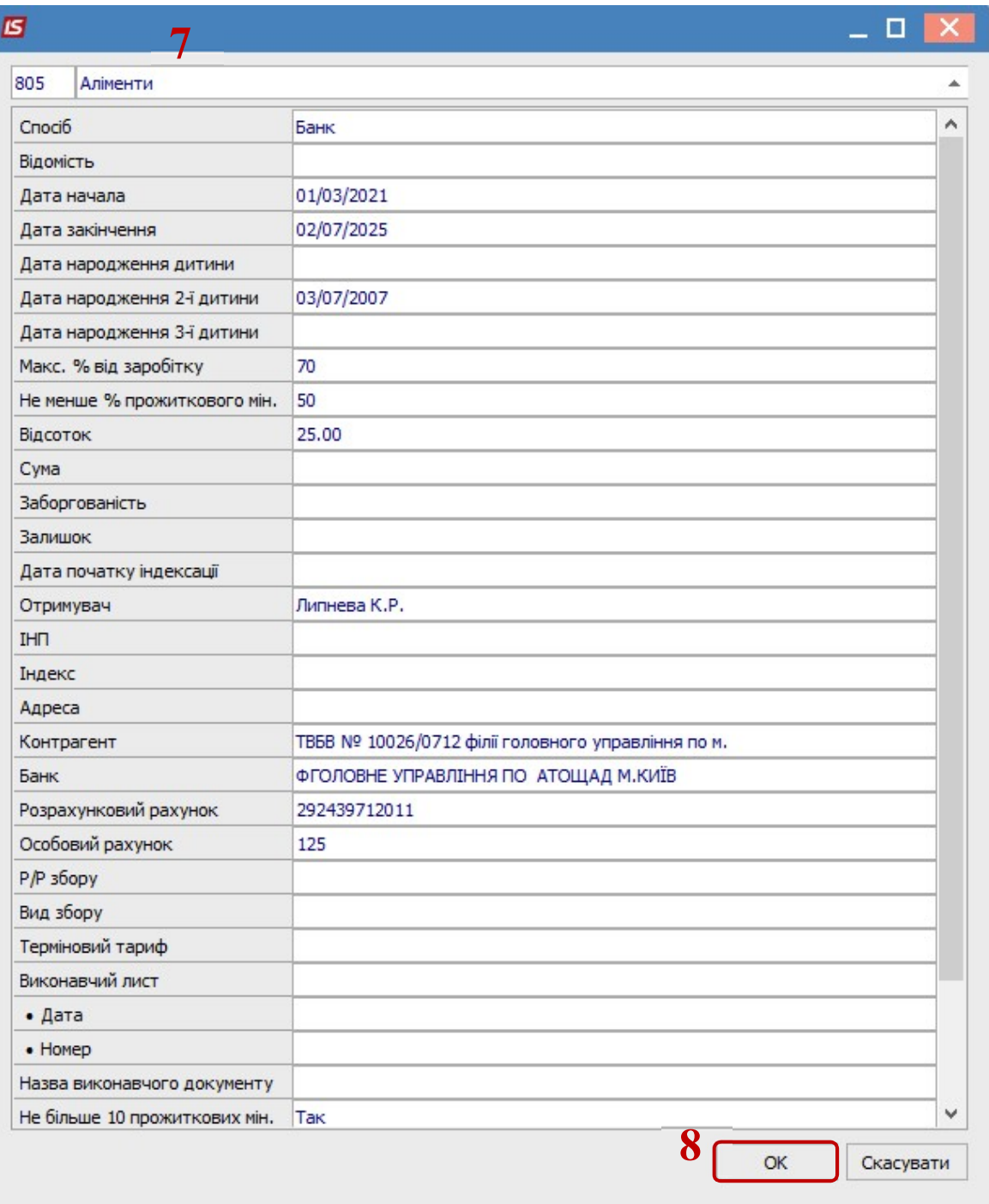

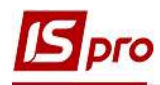

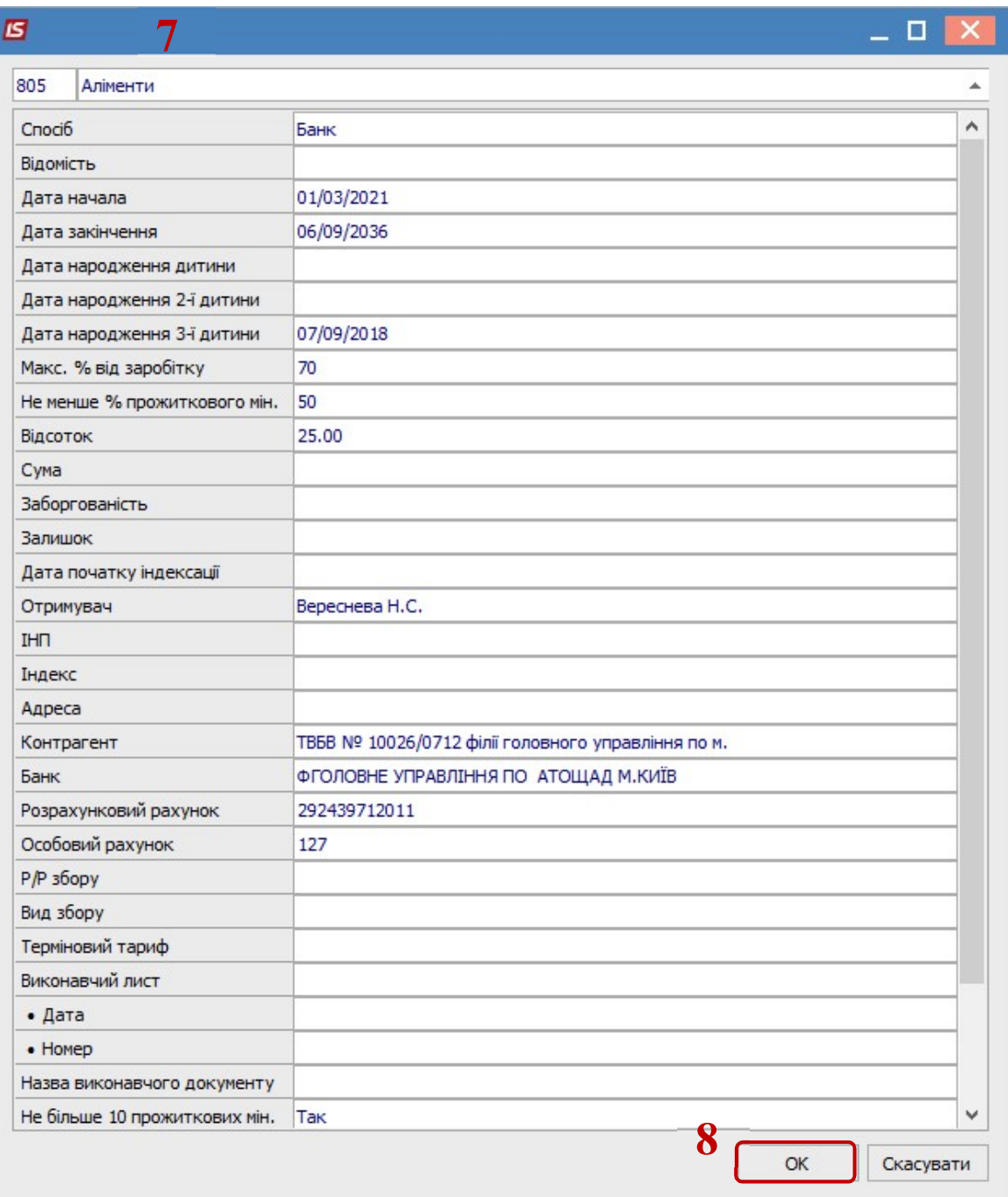

![](_page_6_Picture_0.jpeg)

![](_page_6_Picture_32.jpeg)

9. У працівника в Постійних утриманнях відобразилися нові записи, згідно яких буде проводитися утримання аліментів.

![](_page_7_Picture_73.jpeg)

Звертаємо увагу! У нашому прикладі, щоб аліменти утримувалися у твердій грошовій сумі 1500 гривень, кожний місяць необхідно планову суму розраховувати в залежності від загальної суми нарахувань працівника та змінювати Суму в відповідному записі виду аліментів.

Для подальших дій перейти до розділу Розрахункові листи та в табличній частині по клавіші Enter відкрити Розрахунковий лист за поточний період.

- 10. На закладці виду Стандартний або Табличний (вибір залежить від вашої зручності) у розділі Утримання курсор встановити на записі виду Аліменти з відсотковим зазначенням.
- 11. По контекстному меню вибрати пункт Роз'яснення розрахунку.

![](_page_8_Picture_56.jpeg)

pro

12. Для налаштування постійного утримання Аліменти з визначенням сумою

![](_page_8_Picture_57.jpeg)

НАЛАШТУВАННЯ АЛІМЕНТІВ НА 4-Х ДІТЕЙ РІЗНИМ ДРУЖИНАМ

У поточному місяці бачимо дохід працівника для аліментів 11592.00 в кожному записі Аліментів заданого відсотками.

Планова сума аліментів, що задається сумою розраховується за формулою:

PSA = 1500 \* SP \* 3 / SMAX - 1500

1500 - (у нашому випадку, це тверда грошова сума аліментів для виплати).

SP - планова сума для кожного запису аліментів, заданого відсотками.

3 - (у нашому випадку, це кількість однакових записів аліментів з відсотковим зазначенням).

SMAX – максимальна сума утримання для поточного місяця.

Тобто для нашого прикладу:

Загальний дохід для аліментів = 11592.00

 $2898.00 = 11592.00 * 25\% / 100\%$ 

 $SP = 2898.00$ 

 $\text{SMAX} = 8114.40 = 11592.00 * 70.00\%$ 

**PSA** =  $1500 * 2898.00 * 3 / 8114.40 - 1500.00 = 1971.61$ 

Суму PSA необхідно внести в запис аліментів, яка визначається сумою, а не відсотками.

13. В Особовому рахунку працівника в розділі Постійні утримання в табличній частині по клавіші F4 відкрити запис Аліментів, який визначається сумою на корегування. Внести розраховану суму аліментів у відповідному полі Сума.

![](_page_10_Picture_0.jpeg)

![](_page_10_Picture_45.jpeg)

- 14. У поточному місяці Розрахунковий лист має відповідне відображення.
- 15. Курсор встановити на запис виду оплати Аліменти з фіксованою сумою утримання.
- 16. По клавіші F4 відкрити запис на корегування.

![](_page_11_Picture_1.jpeg)

![](_page_11_Picture_42.jpeg)

17. Дані поля Залишок на наступний місяць по клавіші Пробіл необхідно обнулити.

![](_page_11_Picture_43.jpeg)

![](_page_12_Picture_1.jpeg)

![](_page_12_Picture_41.jpeg)

У наступному місяці буде інший дохід , тому в Постійних утриманнях в записі аліментів сумою потрібно буде розрахувати планову суму та виконати аналогічні дії.

Решта записів аліментів автоматично розподіляють залишок від максимуму пропорційно, у нашому випадку, всім однаково.

Сума перерахування розраховується в пропорції:

 $2204.80 = 2898.00 * 8114.40 / 10665.61$